# How to Connect

# Your Label Printer to

# FedEx ShipManager Desktop

# Application on Windows

For HPKE200 & HPKE100 Label Printers

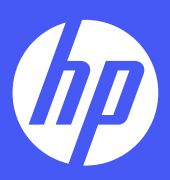

## Set up instructions

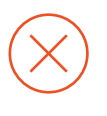

#### Problem

HP thermal printers work perfectly with FedEx ShipManager Online. However, the HP thermal printers aren't recognized as thermal printers on the FedEx ShipManager Desktop Application. When using the HP thermal printer as the selected printer in the FedEx ShipManager Desktop Application, labels will not print out properly. The printer may print out blanks, cut off text, or produce an inaccurate packaging label.

HP WorkSolutions is currently working with FedEx ShipManager Desktop Application to have our label printers recognized by the software. For now, here is an alternative step-by-step solution to make HP thermal printer work with FedEx ShipManager Desktop Application.

#### Solution

The HP thermal printer must be installed as a Zebra printer in order to be compatible with the FedEx ShipManager Desktop Application.

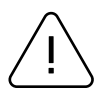

#### **Note**

This installation solution for connecting to FedEx ShipManager Desktop Application only works for HPKE100/200 printers. This solution will not fully resolve the issue on the HPKE103/203 printers.

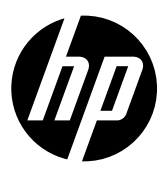

1 Turn on the printer once it is connected to your PC.

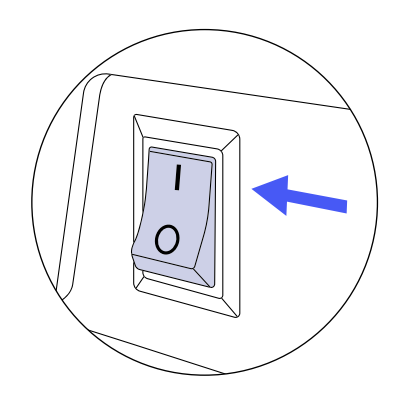

Open the downloaded driver and click "Setup."

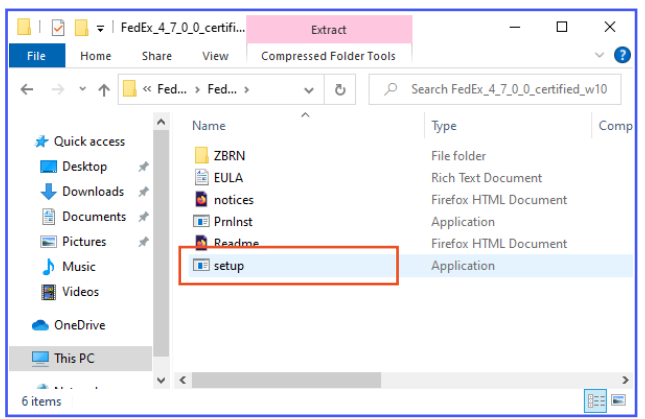

## 2

Download and install the Zebra driver from the link:

[https://www.fedex.zebra.com/downloads/](https://www.fedex.zebra.com/downloads/FedEx_4_7_0_0_certified_w10.zip) FedEx\_4\_7\_0\_0\_certified\_w10.zip

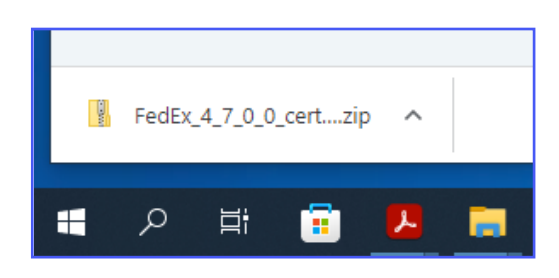

#### 3 4

After the Zebra Printer Driver Installation screen pops up, click "Install Zebra Printer" and then pick "Zebra ZP500 (ZPL)."

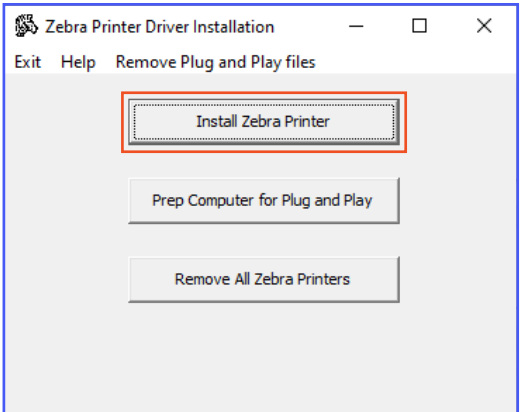

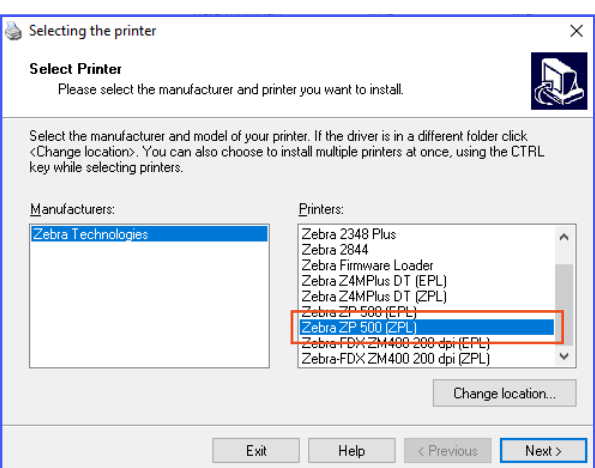

5

Next, the correct port for the HP label printer must be selected. To make sure the right port is selected, find "Printers & scanners" using the Start menu search box.

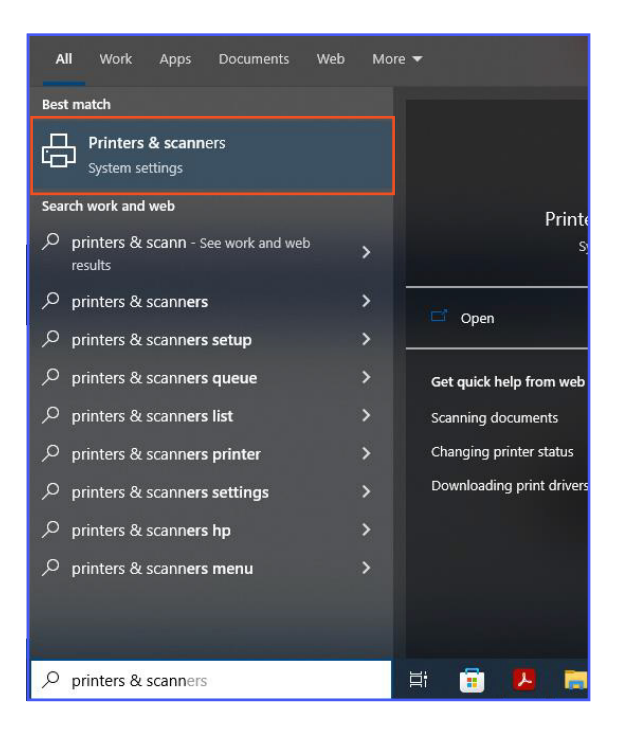

## 7 8

Next, click "Printer properties."

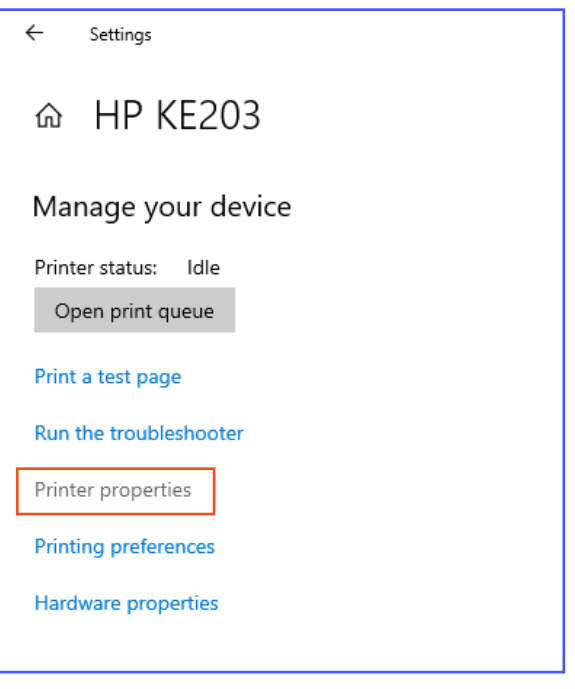

#### 6

Then, right-click "HPKE100/200" and select "Manage."

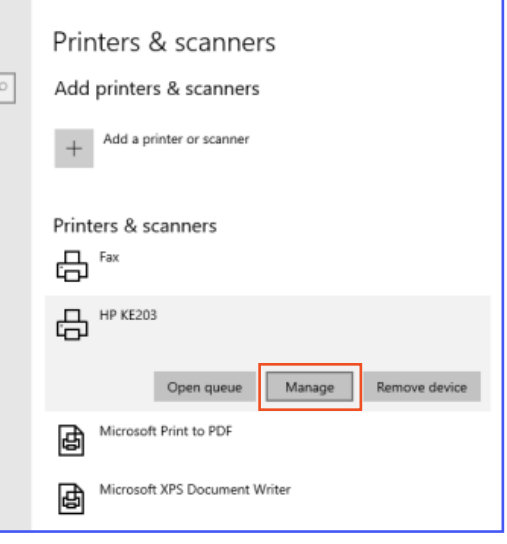

Select the "Port" tab and see what port the printer is connected to.

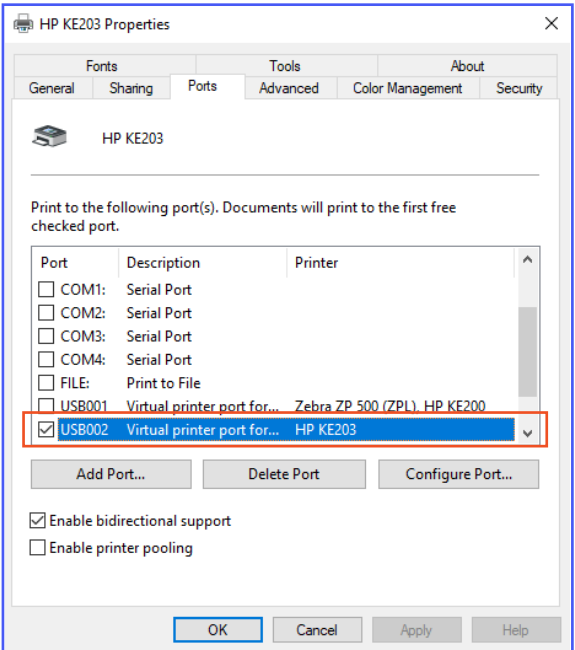

9

Go back to the installation screen and select the correct port for the HP label printer. Then, select "Next." HP label printer will now be installed as a Zebra printer.

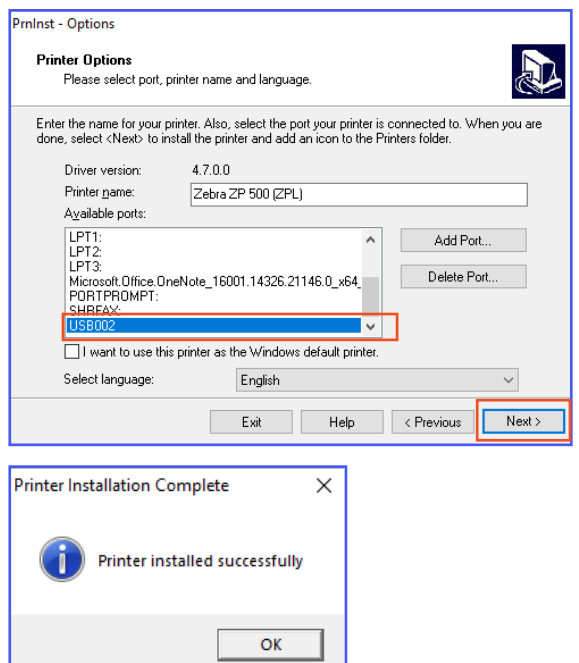

## 10

Utilities Integration Inbound fedex

Open the FedEx ShipManager Desktop Application and click "Utilities."

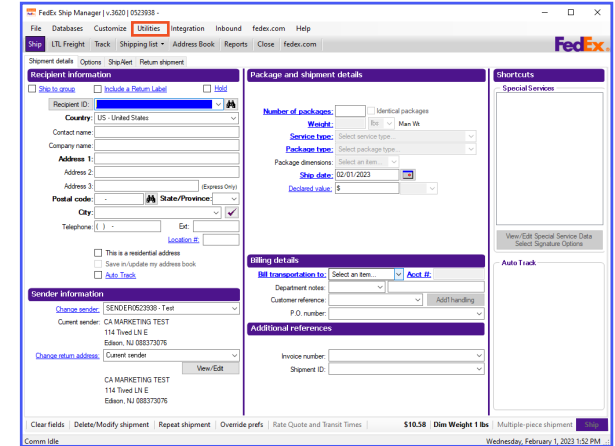

### 11

#### Next, click "Printer Setup."

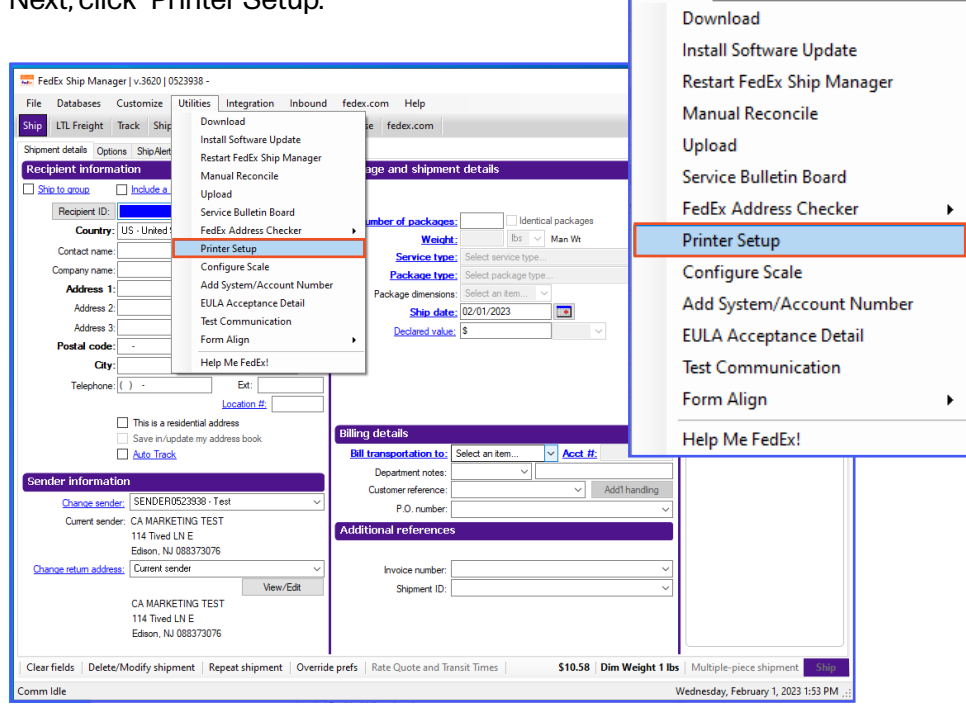

## 12

In the Printer Setup pop-up box, select "Zebra ZP 500 (ZPL)" from the "Report Printer" and "Label Printer" dropdown menus and click "OK."

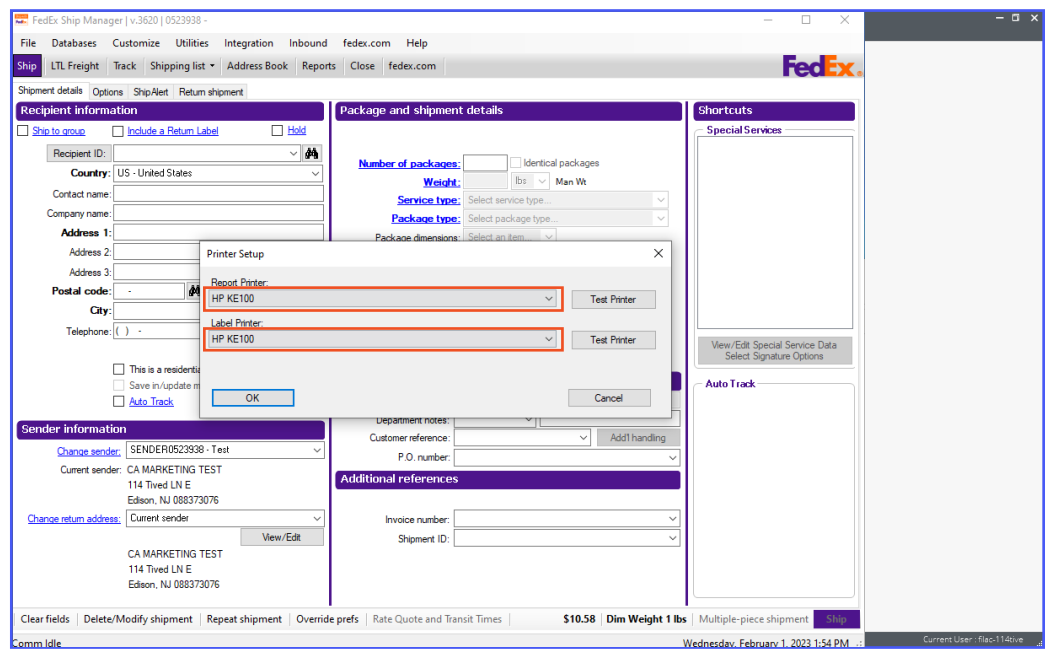

## 13

Finally, in "Printer Setup," click "Test Printer" to make sure everything is working properly.

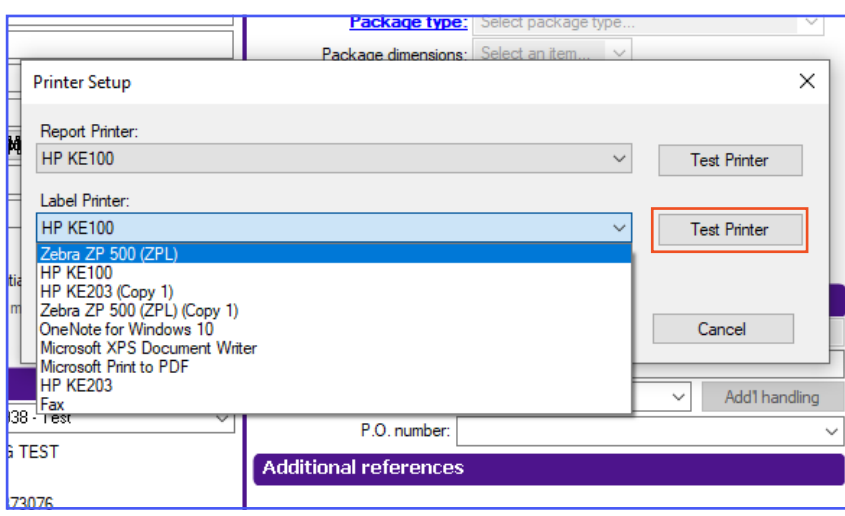

## All done!

FedEx ShipManager Desktop Application Guide

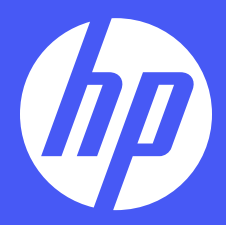

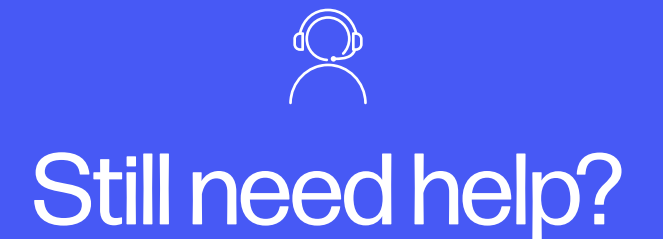

Get in touch with our knowledgeable customer service team by accessing our live chat at www.hpworksolutions.com, emailing us at support@hpworksolutions.com, or calling 1-877-424-9746.

HP is a trademark of HP Inc. or its affiliates, used by C&A Marketing, Inc. under license from HP Inc. Microsoft, Windows, Windows Server, Windows Vista, and Windows 10 are trademarks of Microsoft Corporation in the U.S. and/or other countries. Apple, AirPrint, iPod, iPhone, iPad, App Store, Mac, Macintosh, and OS X are trademarks of Apple Inc. in the U.S. and other countries. All other products, brand names, company names, and logos are trademarks of their respective owners, used merely to identify their respective products, and are not meant to connote any sponsorship, endorsement, or approval. © 2023. All Rights Reserved. Made in Korea.

C&A Marketing, Inc. 114 Tived Lane East, Edison, NJ 08837